## S&P CAPITAL IQ

# Screening Visualization Tool

S&P Capital IQ's Visualization tool allows for advanced data analysis of Screening Results by quickly displaying visual results of trends, patterns, and outliers.

#### **VISUALIZATION TOOL**

You can access the Screening Visualization tool four ways:

 On the Company Screen Builder, click the Options button to the right of your criterion, hover over Visualize, and select a template from the dropdown. (Note: To view a true aggregate, you must have less than 10.000 results.)

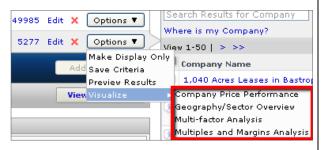

2. On the Company Screening Results page, click the Launch Launch Visualization...

Launch Visualization...

Company Price Performance
Geography/Sector Overview
Multi-factor Analysis
Multiples and Margins Analysis

Visualization... dropdown, select a template from the dropdown, and click the Go button.

- On the Transaction Screen Builder, click the Options button to the right of your criterion, hover over Visualize, and select Transactions Analysis.
- 4. On the Transaction
  Screening Results
  page, click the Launch
  Visualization...

Transactions Analysis V Go
Launch Visualization...

Transactions Analysis

dropdown, select Transactions Analysis, and click the Go button.

A new browser window will open with the visual representation of your screening results.

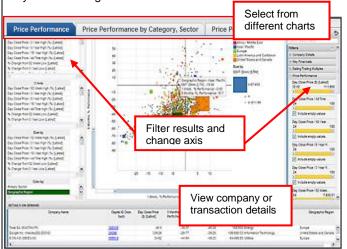

The results are plotted within pre-selected visualizations. Each template is a combination of charts, configuration options, a details section, and filters. You may change the axes on certain visualizations and use the filter panel to further refine results.

### **DETAILS ON DEMAND**

View company or transaction details by clicking on and highlighting an area on the chart. The details will appear in the bottom Details on Demand panel. You can also use the S&P Capital IQ Click-Back column to return to the S&P Capital IQ platform for more in-depth details. For a pop-up that contains quick info, hover over any data point on the chart.

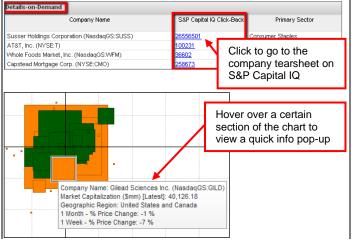

#### FILTERING RESULTS

Use the Filter Panel on the right to further refine your screening results.

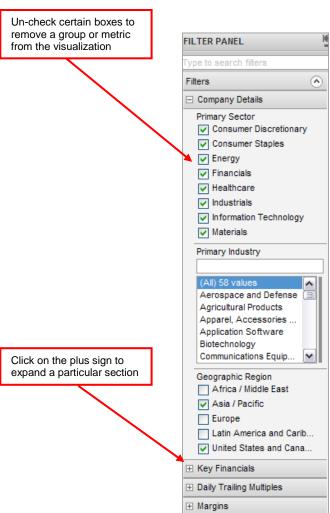

You can also refine your results by using the sliding toolbars in certain sections. When you slide one toolbar all others within the category will adjust accordingly. You can also type in a specific value and the toolbar will go to that set value.

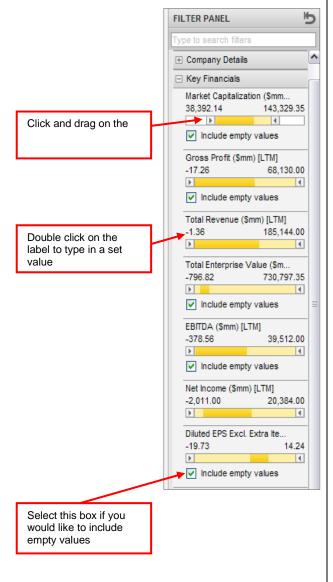

To quickly search for a filter, use the Search function at the top of the Filter Panel.

Reset your filters by clicking on the arrow at the top of the Filter Panel.

#### CHANGING AXES

Each axis represents a numerical range and data are plotted according to where they fall. Change the X-axis and Y-axis by selecting metrics on the left panel under Set Axis.

Each point on the chart can have a size as well. The size is determined by the selected metric in the Size by section.

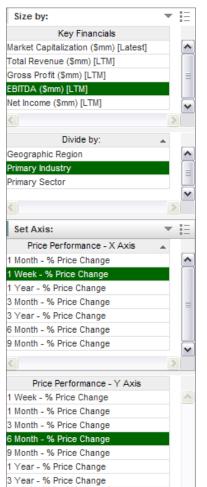

Select a Size by metric

Adjust your axis by selecting different metrics

#### **EXPORTING RESULTS**

#### **EXPORT VISUALIZATION IMAGE**

You can export your results as an image by clicking on the

button at the top right corner of your visualization and selecting Export Visualization Image.

A new browser window will open with the exported image for you to save. Right-click on the mouse to save, copy, email, or print the image.

You can export the image with or without a legend. Click on

the button at the top right corner of your visualization to show/hide the legend prior to exporting.

#### **EXPORT TABLE RESULTS**

After highlighting specific areas on the charts in your visualization, you can export your results to Excel by going to the Export Results tab at the top of the page. Here you will find a table based on what you highlighted in the visualizations. This is similar to the Details on Demand table.

Once you are on the Export Results tab, click on the button at the top right of the table. Select Export Table or Export Table (without value formatting) to export the table to Excel.

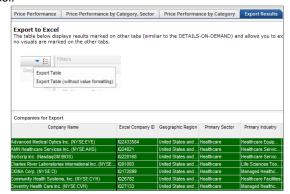

The analyses, including ratings, of Standard & Poor's and its affiliates are statements of opinion as of the date they are expressed and not statements of fact or recommendations to purchase, hold, or sell any securities or make any investment decisions. Users of ratings or other analyses should not rely on them in making any investment decision. Standard & Poor's opinions and analyses do not address the suitability of any security. Standard & Poor's does not act as a fiduciary or an investment advisor except where registered as such. Copyright © 2011 by Standard & Poor's Financial Services LLC (S&P), a subsidiary of The McGraw-Hill Companies, Inc. All rights reserved. STANDARD & POOR'S, S&P, GLOBAL CREDIT PORTAL, are registered trademarks of Standard & Poor's Financial Services LLC. Capital IQ is a registered trademark of Capital IQ, Inc.